**Rational Portfolio Manager** 

**Version 7.0.4.4** Windows, UNIX

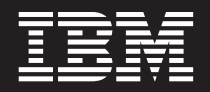

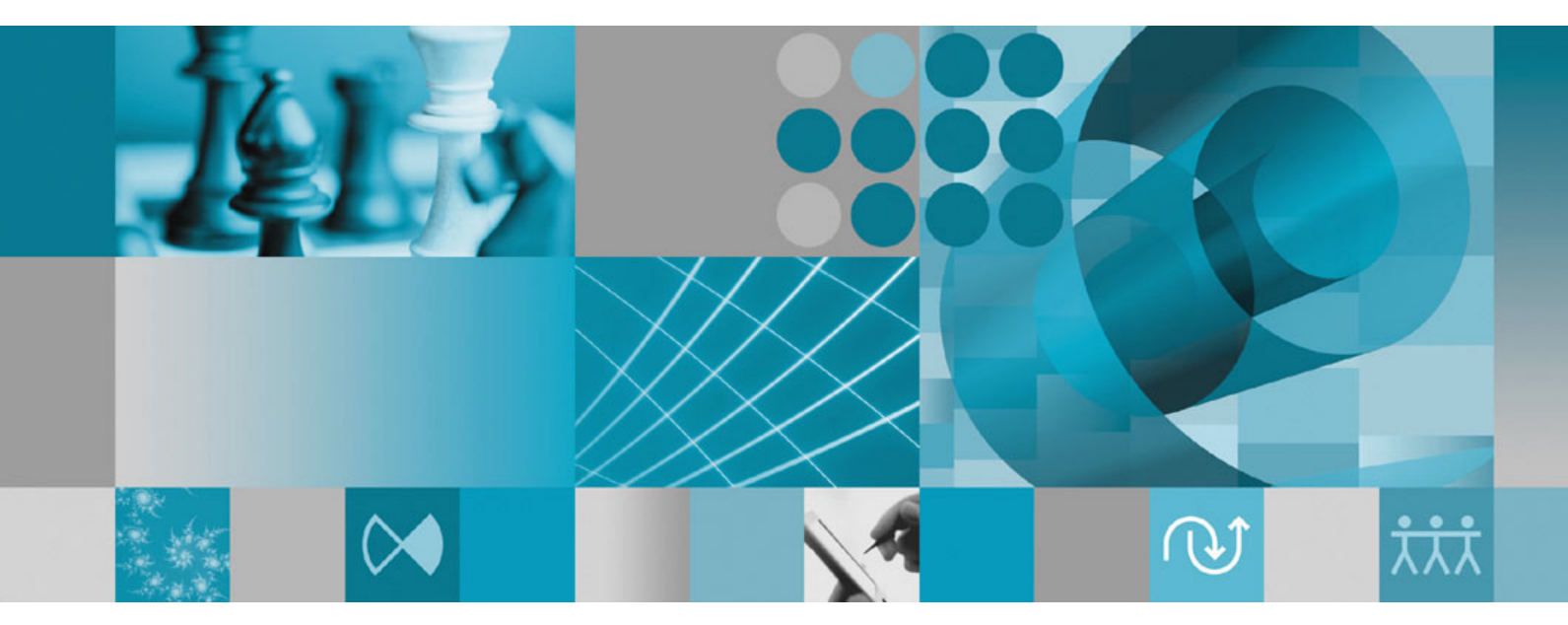

**Release Notes**

**Rational** Portfolio Manager

**Version 7.0.4.4** Windows, UNIX

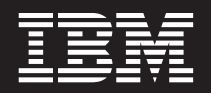

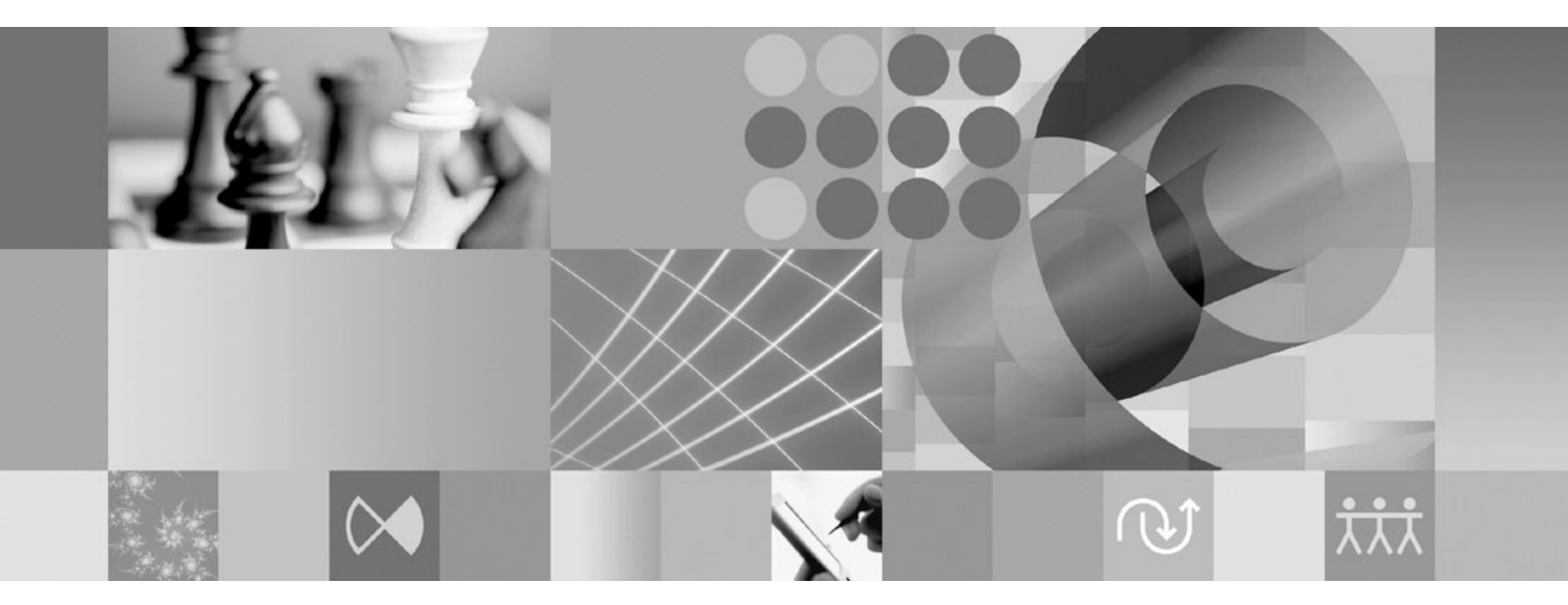

**Release Notes**

Before using this information, be sure to read the general information under ["Notices,"](#page-36-0) on page 27.

# **Contents**

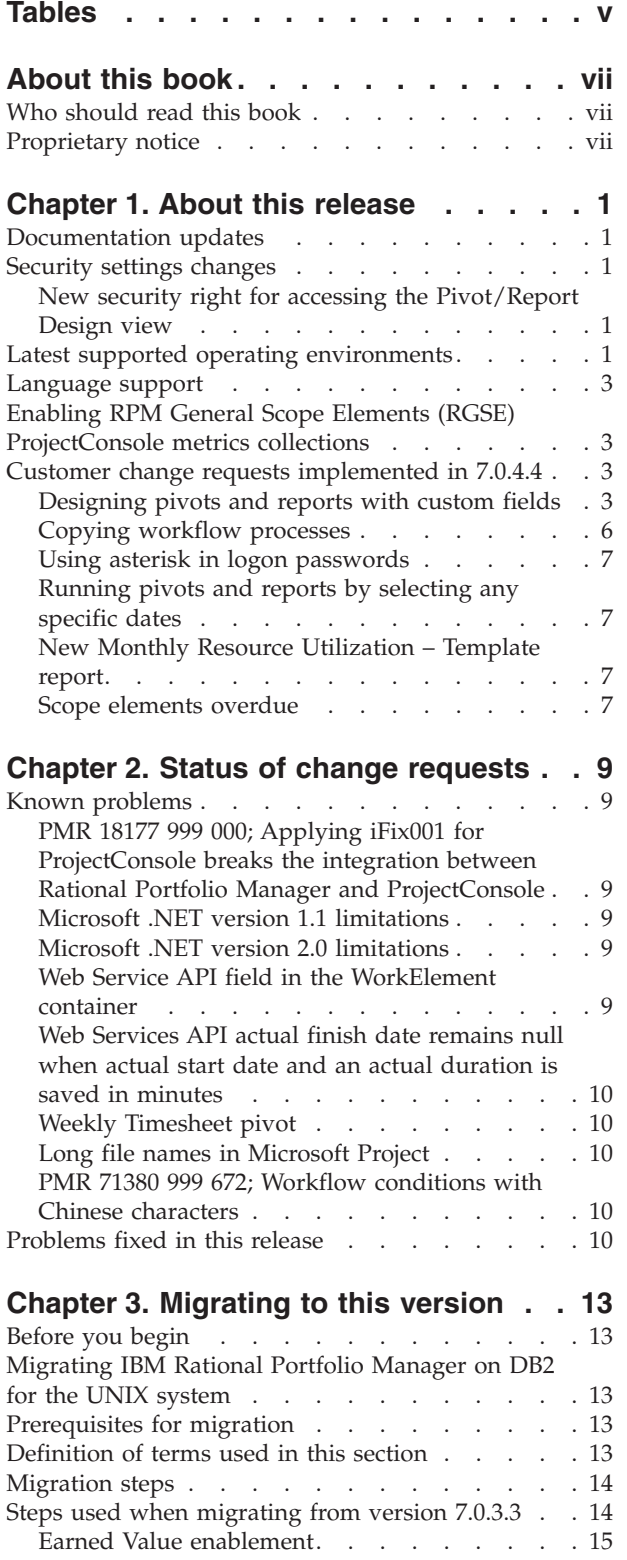

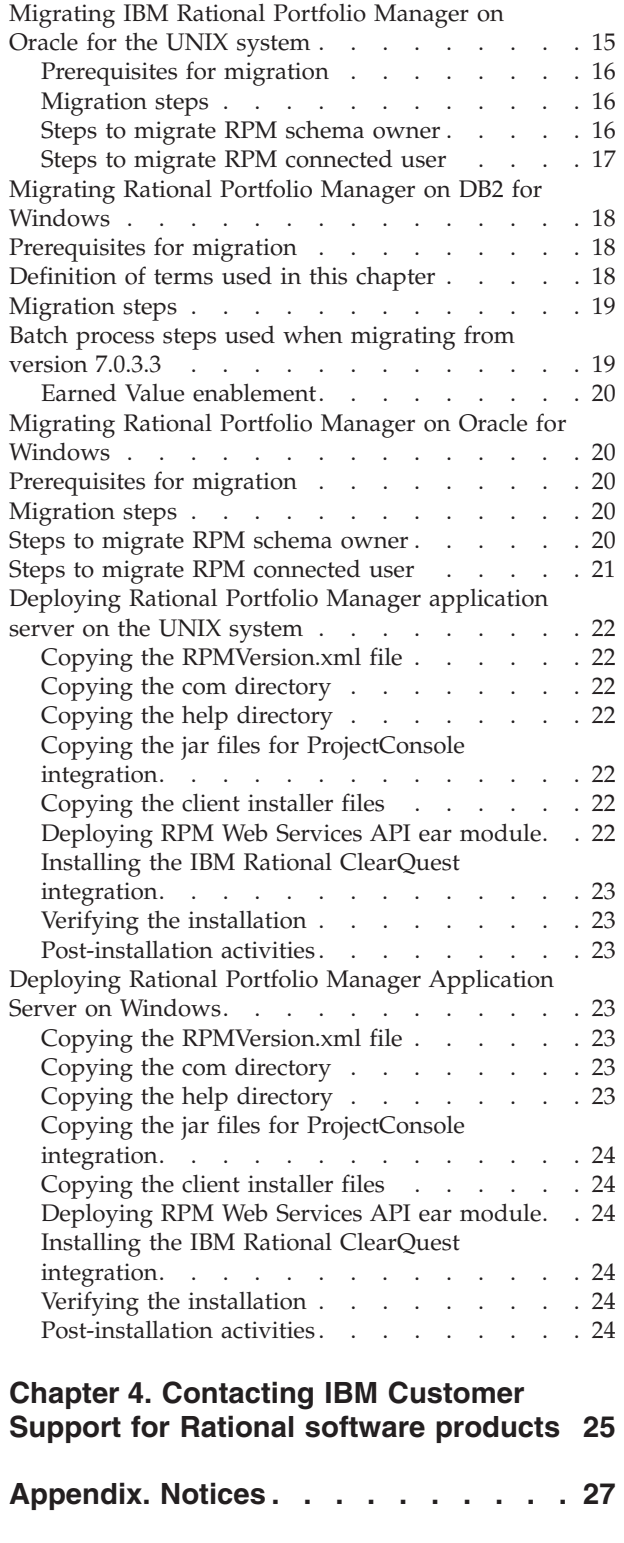

# <span id="page-6-0"></span>**Tables**

- 1. Rational Portfolio Manager [supported](#page-10-0) databases [1](#page-10-0)<br>2. IBM Rational Portfolio Manager supported
- IBM Rational Portfolio Manager [supported](#page-11-0) [application](#page-11-0) servers . . . . . . . . . . [2](#page-11-0)
- 3. IBM Rational Portfolio Manager [supported](#page-11-0) [application](#page-11-0) servers for Web Services API . . . [2](#page-11-0)
- 4. Customer [originated](#page-19-0) problems fixed in this [release](#page-19-0) . . . . . . . . . . . . . . [10](#page-19-0)

# <span id="page-8-0"></span>**About this book**

This document outlines IBM Rational Portfolio Manager 7.0.4.4 release notes. It covers migration procedures, new features added in this release, a list of known problems, and problems that have been fixed in this release.

## **Who should read this book**

This document is intended for any IBM Rational Portfolio Manager user and database or system administrators responsible for IBM Rational Portfolio Manager upgrades.

## **Proprietary notice**

Licensed materials – Property of IBM

© Copyright IBM Corp. 1997, 2006

US government users restricted rights – Use, duplication, or disclosure restricted by GSA ADP schedule contract with IBM Corp.

# <span id="page-10-0"></span>**Chapter 1. About this release**

#### **Documentation updates**

The following documents were updated in this release:

- IBM Rational Portfolio Manager Web Services API guide
- IBM Rational Portfolio Manager/IBM Rational ClearQuest Integration guide

**Note:** New install procedure and troubleshooting section are added.

• IBM Rational Portfolio Manager Metrics Enablement: Installation and Getting Started

All updated documents are available as part of product installation media, or from the IBM® Publications Center.

To locate the publications center for your area, go to http://www.ibm.com and search on the term **Publications center**. Follow the instructions at your Publications Center site to locate individual documents.

#### **Security settings changes**

This section describes the new or modified security settings in version 7.0.4.4 of IBM Rational Portfolio Manager. For more information on security settings refer to the security section of the online help.

#### **New security right for accessing the Pivot/Report Design view**

A new security right has been added to the security section of the Application Administration that controls the access to the new Pivot/Report Design view. By default, this security right is granted to Portfolio Manager, Workflow Designer, and Workflow Designer with Administration groups. To grant this security right:

- 1. Log in to Rational Portfolio Manager as an Administrator.
- 2. Select Application Administration from the navigation bar.
- 3. Select the Security tab.
- 4. Select the Default Security/Settings sub-tab.
- 5. In the right top frame scroll down and mark the check box for **Access Pivot/Report Design**.

#### **Latest supported operating environments**

The following tables list the latest Rational® Portfolio Manager supported operating environments:

| <b>Database</b>   | <b>Version</b> | <b>OS</b>                    | Hardware<br>architecture                         |
|-------------------|----------------|------------------------------|--------------------------------------------------|
| $DB2^{\circledR}$ | $8.2*$         | Windows® 2000 FP 4           | $\chi$ eon <sup>™</sup> , Itanium <sup>®</sup> 2 |
| D <sub>B2</sub>   | 8.2            | Windows 2003                 | Xeon, Itanium 2                                  |
| D <sub>B2</sub>   | 8.2            | $\text{AIX}^{\circledR}$ 5.3 | P <sub>5</sub>                                   |
| D <sub>B2</sub>   | 8.2            | AIX 5.3 (64 Bit)             | P <sub>5</sub>                                   |

*Table 1. Rational Portfolio Manager supported databases*

| <b>Database</b> | <b>Version</b> | <b>OS</b>                                         | Hardware<br>architecture |
|-----------------|----------------|---------------------------------------------------|--------------------------|
| D <sub>B2</sub> | 8.2            | Red Hat Linux <sup>®</sup> AS<br>Version 3        | Xeon                     |
| D <sub>B2</sub> | 8.2            | SuSE Linux 9.2                                    | Xeon                     |
| D <sub>B2</sub> | 8.2            | Solaris 8                                         | <b>SPARC</b>             |
| Oracle          | 9.2.0.1        | Windows 2000                                      | Xeon, Itanium 2          |
| Oracle          | 9.2.0.1        | Windows 2003                                      | Xeon, Itanium 2          |
| Oracle          | 9.2.0.1        | AIX 5.3                                           | <b>P5</b>                |
| Oracle          | 9.2.0.1        | Windows 2003                                      | Xeon, Itanium 2          |
| Oracle          | 9.2.0.1        | $HP-UX B.11$                                      | HP PA-RISC               |
| Oracle          | 9.2.0.7        | Red Hat Linux AS<br>Version 3                     | Xeon                     |
| Oracle          | 9.2.0.7        | SuSE Linux v9.2                                   | Xeon                     |
| Oracle          | 9.2.0.7        | Solaris 8 and 9 (64<br>Bit)                       | <b>SPARC</b>             |
| Oracle          | 10.2.0.1       | Windows 2000 FP 4                                 | Xeon, Itanium 2          |
| Oracle          | 10.2.0.1       | Windows 2003                                      | Xeon, Itanium 2          |
| Oracle          | 10.1.0.5       | AIX 5.3                                           | <b>P5</b>                |
| Oracle          | 10.1.0.5       | AIX 5.3 (64 Bit)                                  | P <sub>5</sub>           |
| Oracle          | 10.2.0.1       | Red Hat Linux AS<br>Version 3                     | Xeon                     |
| Oracle          | 10.2.0.1       | Red Hat Linux AS<br>Version 3 (64 Bit)            | Xeon                     |
| Oracle          | 10.2.0.1       | SuSE Linux v9.2                                   | Xeon                     |
| Oracle          | 10.2.0.1       | Red Hat Enterprise<br>Linux Version 4 (64<br>Bit) | Xeon                     |

<span id="page-11-0"></span>*Table 1. Rational Portfolio Manager supported databases (continued)*

\* Latest DB2 Fix Pack certified is 12.

#### *Table 2. IBM Rational Portfolio Manager supported application servers*

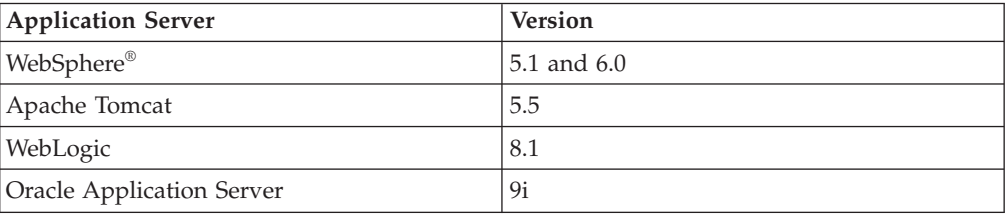

*Table 3. IBM Rational Portfolio Manager supported application servers for Web Services API*

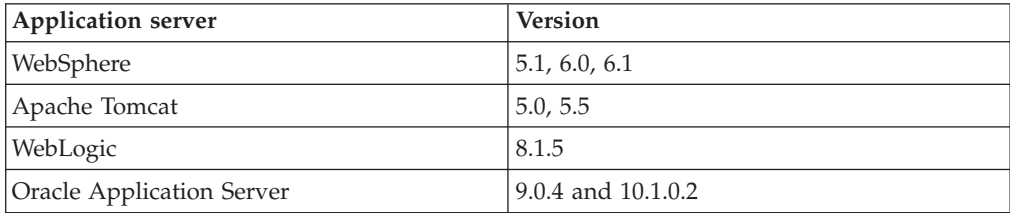

#### <span id="page-12-0"></span>**Language support**

IBM Rational Portfolio Manager 7.0.4.4 supports the Russian language in addition to those languages supported in the previous release. Only the user interface is translated to Russian. Online help and documentation will be available in Russian in the future releases of Rational Portfolio Manager.

# **Enabling RPM General Scope Elements (RGSE) ProjectConsole metrics collections**

A new stored procedure was introduced in the 7.0.4.4 release that is utilized by the PjC/RPM integration. In order to enable RGSE ProjectConsole metrics collections to function properly, you must perform the following steps:

- 1. Stop the IBM Rational ProjectConsole Collection Server service on your PjC 7.0.0.x server.
- 2. Backup the following .jar files:
	- v ...\Program Files\Rational\Common\CDA\CDAUtilities.jar
	- v ...\Program Files\Rational\ProjectConsole\CDA\adapters\RPMProtocol\ RPMAdapter.jar
- 3. Copy the supplied CDAUtilities.jar file located under %MIGRATION HOME%\ PjC Integration to ...\Program Files\Rational\Common\CDA on your PjC 7.0.0.x server
- 4. Copy the supplied RPMAdapter.jar file located under %MIGRATION\_HOME%\ PjC Integration to ...\Program Files\Rational\ProjectConsole\CDA\ adapters\RPMProtocol on your PjC 7.0.0.x server
- 5. Start the IBM Rational ProjectConsole Collection Server service on your PjC 7.0.0.x server

#### **Customer change requests implemented in 7.0.4.4**

This section describes the customer change requests implemented in version 7.0.4.4 of IBM Rational Portfolio Manager.

## **Designing pivots and reports with custom fields**

Using this feature you can design new pivots and reports based on the existing ones, add your custom fields, and then publish them to other users in the system. This model, however, applies only to those pivots and reports which currently rely on a single master data set.

There are some reports which allow several master data sets to be combined; these reports will not be included as master data sets for later customization. These reports are:

- General Health / Scope Management
- v General Health / Timesheet
- General Health / Scope Management / WBS Elements with Attributes
- General Health / Resource Supply and Demand / Resource Utilization / WBS Elements with Attributes
- v General Health / Timephased Budgets / Resource Utilization / WBS Elements with Attributes
- v General Health / Timephased Budgets / WBS Elements with Attributes / Scope Management
- v General Health / Timephased Budgets / WBS Elements with Attributes / Scope Management / Resource Utilization
- Timephased Budgets / Resource Supply and Demand
- Timephased Budgets / Resource Utilization

#### **Creating a new custom pivot**

To create a new custom pivot:

- 1. Select Pivot/Report Design from the navigation bar (security permitting).
- 2. Drag and drop a Folder icon in the workspace and name the folder.
- 3. Drag and drop a Pivot icon under the newly created folder and name the pivot.

**Note:** This name will be displayed as a pivot name under the OLAP Pivots menu in Portfolio Viewer.

- 4. Press Enter on your keyboard to display the Select Master Dataset window.
- 5. Expand the Pivots Category.
- 6. Expand the required pivot grouping.
- 7. Select a master data set from which your pivot will be based on and click OK.

#### **Designing and publishing your new custom pivot**

The description view of a custom pivot consists of three portlets.

- v Identification: mainly used to change the pivot name and to set the publish status.
- v Custom Fields: used to add or remove custom fields to and from the pivot.
- Pivot Designer: used to design a pivot with your custom fields and save the layout.

To design your new pivot with required custom fields:

- 1. Double-click the pivot or select the pivot and click the Description icon to open its description view.
- 2. In the Custom Fields portlet click the Add icon to open the Select Custom Fields window.
- 3. The Select Custom Fields window is displayed with all custom fields available in the system under Project and Resource categories.

**Note:** These custom fields are preconfigured in the Custom Fields tab of Application Administration.

- 4. Expand the required Project or Resource node.
- 5. Expand the required category.
- 6. Select the required custom fields and click OK.

**Note:** You can also multi-select the custom fields, if they are under the same category.

To add custom fields to your pivot layouts:

- 1. From the Pivot Designer portlet click the **Customize Layout** button to open the Customize window.
- 2. Under Bands tab drag the **Custom Fields** band and drop it into position in the pivot window between the two adjacent bands.
- 3. Click the **Save Layout** button to save the layout and overwrite the existing layout name, or type a new name in the Name field and click the **Save Layout** button.
- 4. Switch to the Graphs tab. Here you can add and remove pivot charts or edit the existing ones. For detailed instructions about how to create pivot charts see *"Creating and Modifying Pivot Charts"* section of the online help.
- 5. Mark the check box of **Start with Graph**, if you want your pivot to be displayed in graph mode by default.
- 6. From the Identification portlet, click the down arrow in the **Publish** field and select **Yes** to publish your new pivot to other users in the system.

#### **Accessing custom pivots**

To access custom pivots:

- 1. In the Work Management view select the projects or portfolio of projects that you run the pivot for.
- 2. Select the **Portfolio** icon from the toolbar.
- 3. Hover over the **OLAP Pivots** icon and select **Custom** from the menu, then select the required custom pivot from the sub-menu.
	- **Note:** Security is inherited from the original pivot on which the custom is based, for example, a custom pivot based on Resource Utilization will be displayed only if the user has rights to run the standard Resource Utilization pivot.

#### **Creating a new custom report**

To create a new custom report:

- 1. Select Pivot/Report Design from the navigation bar. (security permitting)
- 2. Drag and drop a Folder icon in the workspace and name the folder.
- 3. Drag and drop a Report icon under the newly created folder and name the report.

**Note:** This name will be displayed as a report name under the Reports menu in Portfolio Viewer.

- 4. Press Enter on your keyboard to display the Select Master Dataset window.
- 5. Expand the Report Category.
- 6. Expand the required report grouping.
- 7. Select a master data set from which your report will be based on and click OK.

#### **Designing and publishing your new custom report**

The description view of a custom report consists of two portlets.

- v Identification: mainly used to change the report name and to set the publish status.
- v Custom Fields: used to add or remove custom fields to and from the report.

To design your new report with required custom fields:

- 1. Double-click the report or select the report and click the Description icon to open its description view.
- 2. In the Custom Fields portlet click the Add icon to open the Select Custom Fields window.
- 3. The Select Custom Fields window is displayed with all custom fields available in the system under Project, Resource, and Asset categories. (The parent Project, Resource, or Asset will be displayed depending on what type of master data set was selected for the report.)

**Note:** These custom fields are preconfigured in the Custom Fields tab of Application Administration.

- <span id="page-15-0"></span>4. Expand the required Project, Resource, or Asset node.
- 5. Expand the required category.
- 6. Select the required custom fields and click OK.

**Note:** You can also multi-select the custom fields, if they are under the same category.

To add custom fields to your reports:

- 1. From the Custom Fields portlet, click the **Design Report** button to open the report designer window.
- 2. From the left toolbar select the Text Object icon and click anywhere in the report.
- 3. The Text Editor window is displayed.
- 4. Select the Insert Expression icon in the toolbar to open the Expression builder window.
- 5. Click the DB field button to open the DB fields window.
- 6. From the right window scroll down and select the required custom field from the list and click OK.
- 7. Click OK to close the Expression builder window.
- 8. Click the check mark in the Text editor window to accept the change.
- 9. Insert the newly created header by moving it into the required position.
- 10. Save your report and exit the report designer.

**Note:** To understand more about designing reports, see the *"Designing Reports"* section of the online help.

11. From the Identification portlet, click the down arrow in the **Publish** field and select **Yes** to publish your new report to other users in the system.

#### **Accessing custom reports**

To access custom reports:

- 1. In the Work Management view, select the projects or portfolio of projects that you run the report for.
- 2. Select the **Portfolio** icon from the toolbar.
- 3. Hover over the **Reports** icon and select **Custom** from the menu, then select the required report category from the sub-menu.
- 4. The category page will be displayed with the list of all reports created under that category.
- 5. Double-click the report icon or right-click and select **Run** from the pop-up menu to open the report.
	- **Note:** Security is inherited from the original report on which the custom is based, for example, a custom report based on Missing Timesheet will be displayed only if the user has rights to run the standard Missing Timesheet report.

#### **Copying workflow processes**

This new feature allows you to duplicate existing workflow processes which will improve performance by saving time in the creation of a new workflow process. To duplicate existing processes:

- <span id="page-16-0"></span>1. Select Workflow Design from the navigation bar (security permitting).
- 2. Expand the required element.
- 3. Right-click on a process and select Edit -> Copy from the pop-up menu.
- 4. Select the root element again.
- 5. Right-click and select Edit -> Paste from the pop-up menu.
- 6. The duplicate workflow process will be placed under the root element, with the word (copy) added to the original name.

## **Using asterisk in logon passwords**

IBM Rational Portfolio Manager now supports using an asterisk (\*) in logon passwords to support organizations corporate security standards.

## **Running pivots and reports by selecting any specific dates**

It is now possible to run some pivots and reports for a specific date range. These pivots and reports are:

- Resource Supply and Demand pivot
- Resource Utilization pivot
- Weekly Resource Utilization pivot
- Monthly Resource Utilization pivot
- Timesheets pivot
- Timesheets Step pivot
- Utilization Template report
- Supply Demand Template report
- Project Monthly Resource Allocation report

To use this feature:

- 1. Select the projects that you want to run the report or pivot from the work Management view.
- 2. Select the **Portfolio** icon from the toolbar.
- 3. Select the pivot or report you want to run.
- 4. In the Select date window mark the check box for **Select specific dates**.
- 5. Select the date range that you want from the calendars.

## **New Monthly Resource Utilization – Template report**

There is a new Monthly Resource Utilization – Template report which includes the following features:

- Pool ID
- Pool Name
- Resource ID
- Resource Name
- Assignments Labor Code (Financial Category)
- Project Type (User-created or Admin/Personal)
- Resource Calendar Hours
- Resource Actual Hours

## **Scope elements overdue**

There are two new columns added under the Indicators band in the Scope Management view to display the scope elements overdue days:

- v Days overdue: displays the overdue elements in days. The formula used is the scope element target date minus the current date.
- v Overdue: displays a check mark if the element is overdue.

# <span id="page-18-0"></span>**Chapter 2. Status of change requests**

This section explains the status of noteworthy problems in this release.

#### **Known problems**

This section describes known problems in this release of Rational Portfolio Manager.

# **PMR 18177 999 000; Applying iFix001 for ProjectConsole breaks the integration between Rational Portfolio Manager and ProjectConsole**

In order to configure the RPM/ProjectConsole integration to communicate using HTTP, users are required to modify the PJC.Properties and PJC.Properties.orig configuration files on the ProjectConsole™ server, setting the flag ALLOW\_HTTP=true. Currently, when you install an update to the ProjectConsole server (iFix, FixPack, etc.), that configuration file is getting overwritten with a new version.

After installing any upgrades to the ProjectConsole server, you need to update the PJC.Properties and PJC.Properties.orig files and add the ALLOW\_HTTP=true flag back in. This issue will be addressed in a future release of ProjectConsole.

#### **Microsoft .NET version 1.1 limitations**

Due to the limitation that in Microsoft<sup>®</sup> .NET 1.1  $C#$  is unable to send null values, customers should be aware that integrations built, using the Rational Portfolio Manager Web services API, might experience problems when default object property values are set to null. There is no workaround for this issue in this release.

#### **Microsoft .NET version 2.0 limitations**

Integrations built using the Rational Portfolio Manager Web services API with Microsoft .NET 2.0 framework will result in experiencing problems due to the following limitations in Microsoft .NET 2.0.

- v C# is unable to decode enumeration values from the SOAP messages RPC encoded mode.
- v C# has problems decoding arrays from the SOAP messages in RPC encoded mode.

The workaround is to use the Microsoft .NET version 1.1 framework when developing integrations with the Rational Portfolio Manager Web Services API.

## **Web Service API field in the WorkElement container**

All Xpath queries with the WorkElement.lastModifiedDate field must include the timestamp portion of the date because this field is stored as a TIMESTAMP in the database. If the time portion is not included, you will receive a database error.

# <span id="page-19-0"></span>**Web Services API actual finish date remains null when actual start date and an actual duration is saved in minutes**

When you save a WorkElement's actual start date and an actual duration in minutes, the actual finish date should be populated on reload, however, the actual finish date remains null. There is no workaround for this issue in this release.

# **Weekly Timesheet pivot**

The Timesheet pivot displays two rows for some weeks when the Weekly option is selected. There is no workaround for this issue in this release.

# **Long file names in Microsoft Project**

Microsoft Project files in Simplified Chinese that have a file name of more that 133 Chinese characters will fail when importing to Rational Portfolio Manager. The workaround is to rename the file to use less that 133 characters.

## **PMR 71380 999 672; Workflow conditions with Chinese characters**

Rational Portfolio Manager crashes when trying to modify the workflow conditions with Chinese characters. There is no workaround for this issue in this release.

## **Problems fixed in this release**

This section lists the problems fixed in this release of Rational Portfolio Manager.

| <b>PMR ID</b> | <b>APAR ID</b> | Description                                                                                                    |
|---------------|----------------|----------------------------------------------------------------------------------------------------|
| 01004 999 655 | PK28995        | Attributes are not shown in project OLAP<br>Finance/Timephased Budget pivot.                                        |
| 01118 SGC 848 |                | Rational Portfolio Manager server shuts down due<br>to enormous CPU utilization.                                    |
| 08278 122 000 |                | Cannot apply the Rational Portfolio<br>Manager/Rational ClearQuest integration package<br>1.0 for all record types. |
| 14527 999 000 |                | Cannot use an upgraded client to access Rational<br>Portfolio Manager/Rational ClearQuest 7022<br>integration.      |
| 26050 49R 000 | PK31958        | Attributes cannot be edited in PMOR2 or PMOR9.                                                                      |
| 28703 344 000 | PK33508        | -9999 db error with workflows.                                                                                      |
| 28748 49R 000 | PK32229        | Delete Project does not remove historical documents.                                                                |
| 28882 49R 000 | PK32292        | Document security broken.                                                                                           |
| 31404 550 000 |                | The report does not show in the resource report<br>view.                                                            |
| 31797 999 000 |                | Scorecard category and questions remain grey.                                                                       |
| 31799 999 000 |                | The first value in "Required Fields" cannot be<br>accepted as a valid field.                                        |
| 31806 999 000 |                | State Notification: loss of configuration.                                                                          |
| 31809 999 000 |                | Convert scope element via actions does not execute<br>default workflow.                                             |
| 31810 999 000 |                | Cannot create scope elements from my portal view.                                                                   |

*Table 4. Customer originated problems fixed in this release*

| <b>PMR ID</b>                   | <b>APAR ID</b> | Description                                                                                                    |
|---------------------------------|----------------|----------------------------------------------------------------------------------------------------|
| 31812 999 000                   |                | Automated transfer to WBS generates error message.                                                                                      |
| 31813 999 000                   |                | Cannot create scope element after logoff and log<br>back on.                                                                            |
| 32092 999 744                   | PK27585        | EV graph starts dipping if there are two tasks with<br>same name in a project.                                                          |
| 33367 550 000;<br>01832 49R 000 | <b>PK28988</b> | Duplicate Timesheet records in Resource<br>Management - Timesheet pivot                                                                 |
| 34395 999 744                   | PK35656        | RPM Plugin Client cannot register dll for users<br>under Windows Users Group.                                                           |
| 35768 49R 000                   | PK33028        | Error -803 when changing a resource's effective date.                                                                                   |
| 39553 49R 000                   | PK35163        | Attributes numerical values do not display in pivot.                                                                                    |
| 44148 211 788                   |                | Time Phased Budget displays wrong data after<br>7.0.2.2 migration.                                                                      |
| 53568 999 616                   | PK35661        | Unable to show some time entered in the Timesheet<br>pivot by specific dates.                                                           |
| 57694 999 724                   | PK28011        | Monthly Timesheets Pivot: Total MM (Sum) is not<br>calculated correctly.                                                                |
| 79312 422 000                   | PK35189        | Cost rate incorrectly set to zero.                                                                                                    |
| 79508 999 000                   | PK19311        | MM calculation is wrong in General Health, Weekly<br>Resource Utilization, and Project Deliverables pivots.                             |
| 81476 999 672                   | PK29438        | Workflow baseline action clears all schedule data.                                                                                      |
| 88721 999 672                   | PK34340        | EAccessViolation error on right-clicking summary<br>task occurs when a resource doesn't have "View Full<br>Project WBS" security right. |
| 88809 999 672                   | PK34520        | A user can modify WBS security in Resource portlet<br>without permission.                                                               |
| 93810 999 000                   | PK24722        | BCWP > BCWS when actual hours > baseline<br>schedule hours.                                                                             |
| 34392 999 744                   |                | Global Unique IDentifier (GUID) generating<br>duplicate IDs in UNIX environment.                                                        |

*Table 4. Customer originated problems fixed in this release (continued)*

# <span id="page-22-0"></span>**Chapter 3. Migrating to this version**

## **Before you begin**

Before you proceed with the migration, you need to backup the IBM Rational Portfolio Manager database. Make sure that total recovery of the database is possible from this backup. All database migration instructions listed below must be done by the instance owner and the user that connects to the database from the Web server.

- **Note:** If you were unsuccessful during migration, you need to restore your old database, check the log files to troubleshoot, and restart the migration steps.
- **Note:** All migration scripts, when transferred to the AIX host, should preserve their Type/Mode (ASCII/BIN) and Right (file ownership).

## **Migrating IBM Rational Portfolio Manager on DB2 for the UNIX system**

This section describes how to migrate the Rational Portfolio Manager database from version 7.0.3.3 to version 7.0.4.4 on DB2 for the UNIX<sup>®</sup> system.

**Note:** (for Database Administrators) For RPM Database maintenance, it is good practice to schedule a nightly job that will run REORG and RUNSTATS on RPM database tables and then do a rebind of RPM packages using the following command:

db2rbind database /l logfile all /u userid /p password

You can use ReorgStats70.sh located in the \${MIGRATION\_HOME}/Database/ DB2/Unix/migration.

#### **Prerequisites for migration**

- v A successful Rational Portfolio Manager version 7.0.3.3 installation
- Rational Portfolio Manager version 7.0.4.4 migration package
- $\cdot$  DB2 v 8.2
- DB2 migration is performed through a manual process, and the migration steps use a UNIX shell script. The RPM migration procedure uses a bourne shell interpretor
- Make sure that all .sh files located under \${MIGRATION\_HOME}/Database/DB2/ Unix/migration, \${MIGRATION\_HOME}/Database/DB2/Unix/migration\_SunOS, \${MIGRATION\_HOME}/Database/DB2/Unix/csp\_Aix, (if using 32 bit DB2 instance) \${MIGRATION\_HOME}/Database/DB2/Unix/csp\_Aix64 (if using 64 bit DB2 instance), \${MIGRATION\_HOME}/Database/DB2/Unix/csp\_Linux, and \${MIGRATION\_HOME}/ Database/DB2/Unix/csp\_SunOS have execute rights.

## **Definition of terms used in this section**

- v **Instance Owner**: is the user who owns the DB2 Instance which is defined as logical database server environment.
- v **Connected User**: is the user who connects to database from the Web application and has been granted rights to make update, insert, delete, select on database tables. Connected User can be the instance owner too.

<span id="page-23-0"></span>You can migrate the database using the schema of your choice:

- v Scenario 1: All tables are created using the user name of the instance owner as the schema name. The instance owner is the user who connects to database from the web application.
- v Scenario 2: All tables are created using the user name of the instance owner as the schema name. The connected user is the user who will be connecting to the database from the web application. The table aliases are created for the connected user. The alias names are created using the user name of the connected user as alias names.

**Note:** Choose the scenario that you are using with your current RPM database.

The migration process uses scripts to supply all corresponding values for the parameters. A message is displayed for each step and a log file is created for each step that you might need to look at in case of unsuccessful migration. You will be asked a series of questions to provide values for parameters.

The log files for AIX and Linux are located in \${MIGRATION\_HOME}/Database/DB2/ Unix/migration/Logsand the log files for Sun OS are located in \${MIGRATION\_HOME}/Database/DB2/Unix/migration\_SunOS/Logs folders. The one main script migration7044.sh performs all of the steps for the migration.

#### **Migration steps**

- 1. Stop the web application and the Alert server associated with the RPM database.
- 2. If you are migrating on AIX or Linux OS, go to \${MIGRATION\_HOME}/Database/ DB2/Unix/migration and run: ./migration7044.sh
- 3. If you are migrating on Sun OS, go to  $\frac{1}{2}$ [MIGRATION HOME}/Database/DB2/Unix/ migration\_SunOS and run: ./migration7044.sh

#### **Steps used when migrating from version 7.0.3.3**

Although the steps in this section describe what is happening during migration, you need to be prepared to check the log files, especially in steps 14 and 16.

- 1. Renames the existing RPM library file located in the \${INSTHOME}/sqllib/ function from ibmrpm.so to ibmrpm\_7033.so for backup, where \${INSTHOME} is the path to DB2 instance directory where DB2 is installed.
- 2. Copies the RPM library file from \${MIGRATION\_HOME}/Database/DB2/Unix/ csp\_Aix (if using AIX 32 bit DB2 instance), \${MIGRATION\_HOME}/Database/DB2/ Unix/csp\_Aix64 (if using AIX 64 bit DB2 instance),\${MIGRATION\_HOME}/ Database/DB2/Unix/csp Linux (if using Linux) or \${MIGRATION HOME}/ Database/DB2/Unix/csp\_SunOS (if using Sun OS) to \${INSTHOME}/sqllib/ function/ folder.
- 3. Gets the name of the OS in use (if the OS is AIX then will ask for 32 or 64 bit DB2 instance).
- 4. Checks for the version number in RPM database table to decide whether to continue or exit. If the version is not 7.0.3.3, the process exits.
- 5. Stops and starts RPM database.
- 6. Drops triggers > drop\_triggers70.out.
- 7. It starts the migration process > migration7044.out.
- <span id="page-24-0"></span>8. If using scenario 2 creates alias and grants rights for new tables added in migration to the connected user.
- 9. Creates triggers > triggers70.out.
- 10. Runs statistics on tables > Reorgstats70.out.
- 11. Creates stored procedures for v 7.0.4.4 > createsp.out.
- 12. Binds RPM v  $7.0.4.4$  code  $>$  bindall.out.
- 13. Verifies the count of RPM database objects after migration (table, index, trigger, UDF, and stored procedure counts).
- 14. The results from step 13 and the required RPM database objects for RPM v 7.0.4.4 are copied into \${MIGRATION\_HOME}/Database/DB2/Unix/migration/Logs/ DB\_CHECK.out folder. Please verify the DB\_CHECK.out file for differences. In case of having less DB objects than required for RPM v 7.0.4.4 please contact support. See Chapter 4, ["Contacting](#page-34-0) IBM Customer Support for Rational software [products,"](#page-34-0) on page 25
- 15. Verifies if DDL changes during migration were successful and displays the corresponding success/failure message on the screen and prints out the report into the DB\_CHECK.out file.
- 16. Checks for successful RPM database code migration > Output will be displayed on the screen and the report will be printed into the DB\_CHECK.out file.
- **Note:** If the output file contains 7.0.4.4, the migration is successful, if not, then verify all of the log files. In any case it is recommended to check all the log files.
- **Note:** During the migration steps you might see the following SQLSTATE numbers in your log files. These can be ignored because they are only warnings:
	- SQLSTATE=02000 (...the result set of the query is an empty table)
	- SQLSTATE=42704  $(...$ is an undefined name)

#### **Earned Value enablement**

If you are using the Earned Value functionality of IBM Rational Portfolio Manager and you want the values to be updated on regular basis for all projects, then you can schedule a job that will execute the stored procedure call to update these values. You can use the rollup ev.sql file located in the \${MIGRATION HOME}/ Database/DB2/Unix/migration directory by editing the file and adding the right parameters for the database name, username, and password. Username and password can be the username and password of the instance owner or the connected user depending on the database scenario you are using. This file connects to the Rational Portfolio Manager database specified and calls the earned value stored procedure to update Earned Value for all projects.

**Note:** It is a good practice to run the scheduled job during off hours when system usage is minimal.

## **Migrating IBM Rational Portfolio Manager on Oracle for the UNIX system**

This section describes how to migrate the IBM Rational Portfolio Manager database from version 7.0.3.3 to version 7.0.4.4 on Oracle for the UNIX system.

<span id="page-25-0"></span>It is also possible to run the migration scripts from a remote machine. In this case, you need to make sure you can connect to the remote database using SQLplus.

**Note:** IBM Rational Portfolio Manager 7.0.4.4 migration script uses SQLplus located under \${ORACLE\_HOME}/bin directory. Therefore, you should run the migration scripts on a machine that has this utility.

### **Prerequisites for migration**

- A successful Rational Portfolio Manager version 7.0.3.3 installation
- Rational Portfolio Manager version 7.0.4.4 migration package
- SQLplus utility for running Oracle migration scripts
- Oracle migration uses shell scripting in bourne shell environments (sh shell)
- Make sure that you have execute rights for mig\_owner.sh and mig\_con\_user.sh files

#### **Migration steps**

Rational Portfolio Manager migration to version 7.0.4.4 has two steps:

- 1. Migrating RPM schema owner
- 2. Migrating RPM connected user (if a connected user is used)

#### **Steps to migrate RPM schema owner**

- 1. Tablespaces used in the migration scripts are:
	- PMO\_IDX\_64K for indexes
	- PMO\_DATA\_64K for tables
	- **Note:** If the tablespaces in your RPM database are different from the above mentioned names, you need to change the name of the tablespaces in the migration scripts in the following file: \${MIGRATION\_HOME}/Database/Oracle/scripts/step1.sql
- 2. Stop the application server associated with the RPM database.
- 3. Shut down the RPM database.
- 4. Start the RPM database.
- 5. Open a shell window and change the directory to \${MIGRATION HOME}/ Database/Oracle and run ./mig\_owner.sh.
- 6. Have you performed pre\_migration steps? Before migrating you need to back up your database, if you have a back up, answer yes to continue. If you answer no, no migration will be performed.
- 7. The script uses the \${ORACLE\_HOME} environment variable of the machine which you are running the script from. Enter the required information when prompted.
- 8. Is your RPM database installed on this machine? If you answer no, you will be prompted to enter:
	- TNS string
	- IBMRPM schema owner
	- IBMRPM schema owner password

If you answer yes, you will be prompted to enter:

- ORACLE SID value
- IBMRPM schema owner
- IBMRPM schema owner password
- <span id="page-26-0"></span>9. Are you sure you want to migrate your database now? Answer yes to start the migration.
- 10. At the end of migration you will be provided with migration report. The migration report includes the following information:
	- The current version of the database (which at this level must be 7.0.4.4)
	- The number of invalid objects in the database (which should be 0)
	- The number of objects (needed for 7.0.3.3) for each object type and their status in the migrated RPM database
		- **Note:** Comparing the number of objects for each object type in the YOUR\_RPM\_DATABASE and **NUMBER\_OF\_OBJECTS\_MUST\_BE** columns helps you to check if the migration has been successful. These values should be equal.
	- The name and type of the missing objects in your database
	- The list of error messages generated during DDL migration (if any)
- 11. Migration log files will be created under \${MIGRATION\_HOME}/Database/Oracle/ logs folder. It is always recommended to look at the log files to see if migration was successful.
- 12.

**Note:** The LevleingLib library must only be copied if your operating system is Red Hat Enterprise Linux ES release 4. Otherwise, skip these steps. Stop the Oracle listener:

\${ORACLE\_HOME}/bin/lsnrctl stop

- 13. LevelingLib.so located under \${MIGRATION\_HOME}/Database/Oracle/leveling/ redhat-v4/10g-64bit folder must be manually copied to the right location on the database server.
- 14. Start the Oracle listener: \${ORACLE\_HOME}/bin/lsnrctl start

#### **Steps to migrate RPM connected user**

- 1. Open a shell window and change the directory to  $\frac{1}{2}$  MIGRATION HOME}/ Database/Oracle and run ./mig con user.sh.
- 2. The script uses the  $\S{ORACLE}$  HOME} environment variable of the machine form which you are running the script. Enter the required information when prompted.
- 3. Is your RPM database installed on this machine? If you answer no, you will be prompted to enter:
	- TNS string
	- IBMRPM schema owner
	- IBMRPM schema owner password

If you answer yes, you will be prompted to enter:

- Verify the ORACLE\_SID value
- Enter IBMRPM schema owner
- Enter IBMRPM schema owner password
- 4. Enter the RPM connected user name when prompted.
- 5. Enter the RPM connected user password when prompted.
- 6. Enter the password for sys user when prompted.
- 7. Are you sure you want to migrate your connected user now? Answer yes to start the migration.
- 8. Migration log files will be created under  $\frac{1}{2}$  [MIGRATION\_HOME}/Database/Oracle/ logs folder. It is always recommended to look at the log files to see if the migration was successful.

#### <span id="page-27-0"></span>**Migrating Rational Portfolio Manager on DB2 for Windows**

This section describes how to migrate the Rational Portfolio Manager database from version 7.0.3.3 to version 7.0.4.4 on DB2 for Windows.

**Note:** (for Database Administrators) It is a good practice for RPM Database maintenance, schedule a nightly job that will run REORG and RUNSTATS on RPM database tables and then do a rebind of RPM packages using the following command:

db2rbind database /l logfile all /u userid /p password

You can use ReorgStats70.bat located in the %MIGRATION HOME%\Database\ DB2\Windows\migration.

# **Prerequisites for migration**

- A successful IBM Rational Portfolio Manager version 7.0.3.3 installation
- IBM Rational Portfolio Manager version 7.0.4.4 migration package
- $\cdot$  DB2 v 8.2

### **Definition of terms used in this chapter**

- v **Instance Owner**: is the user owning the DB2 Instance which is defined as logical database server environment.
- v **Connected User**: is the user who connects to database from the Web application and has been granted rights to make update, insert, delete, select on database tables. Connected User can be the instance owner too.

You can migrate the database using the schema of your choice:

- v Scenario 1: All tables are created using the user name of the instance owner as the schema name. The instance owner is the user who connects to database from the web application.
- v Scenario 2: All tables are created using the user name of the instance owner as the schema name. The connected user is the user who will be connecting to the database from the web application. The table aliases are created for the connected user. The alias names are created using the user name of the connected user as alias names.

**Note:** Choose the scenario that you are using with your current RPM database.

The migration process uses a batch process to supply all corresponding values for parameters. A message is displayed for each step and a log file is created for each step that you might need to look at in case of unsuccessful migration.

The log files are located in %MIGRATION\_HOME%\Database\DB2\Windows\migration\ Logs folder. There is one main batch process called migration7044.bat which performs all steps in the migration. During migration process you will be asked a series of questions to supply corresponding values for parameters.

#### <span id="page-28-0"></span>**Migration steps**

- 1. Stop the web application and the Alert server associated with the RPM database
- 2. Go to %MIGRATION HOME%\Database\DB2\Windows\migration and run: migration7044

#### **Batch process steps used when migrating from version 7.0.3.3**

Although the steps in this section describe what is happening during migration, you need to be prepared to check the log files, especially in step12.

- 1. Renames the existing RPM library file located in the %DB2TEMPDIR%function and %DB2TEMPDIR%function\Unfenced from ibmrpm.dll to ibmrpm\_7033.dll for backup.
- 2. Copies the RPM library file from %MIGRATION HOME%\Database\DB2\Windows\ csp folder into %DB2TEMPDIR%function and %DB2TEMPDIR%function\Unfenced folders.
- 3. Checks for the version number in RPM database table to decide whether to continue or exit. If the version is not 7.0.3.3, the process exits.
- 4. Stops and starts RPM database.
- 5. Drops triggers > drop\_triggers70.out.
- 6. It starts the migration process > migration7044.out.
- 7. If using scenario 2 creates alias and grants rights for new tables added in migration to the connected user.
- 8. Runs statistics on tables > Reorgstats70.out.
- 9. Creates stored procedures for  $v$  7.0.4.4 > createsp.out.
- 10. Binds RPM v  $7.0.4.4$  code  $>$  bindall.out.
- 11. Verifies the count of RPM database objects after migration (table, index, trigger, UDF, and stored procedure counts).
- 12. The results from step 11 and the required RPM database objects for RPM v 7.0.4.4 are copied into %MIGRATION\_HOME%\Database\DB2\Windows\migration\ Logs\DB\_CHECK.out folder. Please verify the DB\_CHECK.out file for differences. In case of having less DB objects than required for RPM v 7.0.4.4 please contact support. See Chapter 4, ["Contacting](#page-34-0) IBM Customer Support for Rational software [products,"](#page-34-0) on page 25
- 13. Verifies if DDL changes during migration were successful and displays the corresponding success/failure message on the screen and prints out the report into the DB\_CHECK.out file.
- 14. Checks for successful RPM database code migration > Output will be displayed on the screen and the report will be printed into the DB\_CHECK.out file.
- **Note:** If the output contains 7.0.4.4, the migration is successful, if not, then verify all the log files. In any case it is recommended to check all log files.
- **Note:** During the migration steps you might see the following SQLSTATE numbers in your log files. These can be ignored because they are only warnings:
	- SQLSTATE=02000 (...the result set of the query is an empty table)
	- SQLSTATE=42704  $(...$  is an undefined name)

## <span id="page-29-0"></span>**Earned Value enablement**

If you are using the Earned Value functionality of Rational Portfolio Manager and you want the values to be updated on a regular basis for all projects, then you can schedule a job that will execute the stored procedure call to update these values. You can use the rollup ev.sql file located in the %MIGRATION HOME%\Database\DB2\ Windows\migration directory by editing the file and adding the right parameters for the database name, username, and password. Username and password can be the username and password of the instance owner or the connected user depending on the database scenario you are using. This file connects to the Rational Portfolio Manager database specified and calls the earned value stored procedure to update Earned Value for all projects.

**Note:** It is a good practice to run the scheduled job during off hours when system usage is minimal.

### **Migrating Rational Portfolio Manager on Oracle for Windows**

This section describes how to migrate the Rational Portfolio Manager database from version 7.0.3.3 to version 7.0.4.4 on Oracle for Windows.

It is also possible to run the migration scripts from a remote machine. In this case, you need to make sure you can connect to the remote database using SQLplus.

**Note:** Rational Portfolio Manager 7.0.4.4 migration script uses SQLplus.exe located under %ORACLE\_HOME%\bin directory. Therefore, you should run the migration scripts on a machine that has this utility.

#### **Prerequisites for migration**

- A successful Rational Portfolio Manager version 7.0.3.3 installation
- Rational Portfolio Manager version 7.0.4.4 migration package
- SQLplus.exe utility for running Oracle migration scripts

#### **Migration steps**

Rational Portfolio Manager migration to version 7.0.4.4 has two steps:

- 1. Migrating RPM schema owner
- 2. Migrating RPM connected user (if a connected user is used)

#### **Steps to migrate RPM schema owner**

- 1. Tablespace used in the migration scripts are:
	- PMO IDX 64K for indexes
	- PMO DATA 64K for tables
	- **Note:** If the tablespace in your RPM database is different from the above mentioned names, you need to change the name of the tablespace in the migration scripts in the following file:

%MIGRATION HOME%\Database\Oracle\scripts\step1.sql

- 2. Stop the application server associated with the RPM database.
- 3. Shut down the RPM database.
- 4. Start the RPM database.
- <span id="page-30-0"></span>5. Open a command prompt window and change the directory to %MIGRATION HOME%\Database\Oracle and run mig\_owner.bat.
- 6. Have you performed pre\_migration steps? Before migrating you need to back up your database, if you have a back up, answer yes to continue. If you answer no, no migration will be performed.
- 7. The script uses the %ORACLE\_HOME% environment variable of the machine from which you are running the script. Enter the required information when prompted.
- 8. Is your RPM database installed on this machine? If you answer no, you will be prompted to enter:
	- TNS string
	- IBMRPM schema owner
	- IBMRPM schema owner password

If you answer yes, you will be prompted to enter:

- ORACLE SID value
- IBMRPM schema owner
- IBMRPM schema owner password
- 9. Are you sure you want to migrate your database now? Answer yes to start the migration.
- 10. At the end of migration you will be provided with migration report. The migration report includes the following information:
	- The current version of the database (which at this level must be 7.0.4.4)
	- The number of invalid objects in the database (which should be 0)
	- The number of objects (needed for 7.0.4.4) for each object type and their status in the migrated RPM database

**Note:** Comparing the number of objects for each object type in the **YOUR\_RPM\_DATABASE** and **NUMBER\_OF\_OBJECTS\_MUST\_BE** columns helps you to check if the migration has been successful. These values should be equal.

- The name and type of the missing objects in your database
- The list of error messages generated during DDL migration (if any)
- 11. Migration log files will be created under %MIGRATION HOME%\Database\Oracle\ logs folder. It is always recommended to look at the log files to see if the migration was successful.

#### **Steps to migrate RPM connected user**

- 1. Open a command prompt window and change the directory to %MIGRATION HOME%\Database\Oracle and run mig con user.bat.
- 2. The script uses your %ORACLE\_HOME% environment variable of the machine from which you are running the script. Enter the required information when prompted.
- 3. Is your RPM database installed on this machine? If you answer no, you will be prompted to enter:
	- TNS string
	- IBMRPM schema owner
	- IBMRPM schema owner password

If you answer yes, you will be prompted to enter:

- <span id="page-31-0"></span>• Verify the ORACLE\_SID value
- Enter IBMRPM schema owner
- Enter IBMRPM schema owner password
- 4. Enter the RPM connected user name when prompted.
- 5. Enter the RPM connected user password when prompted.
- 6. Enter the password for sys user when prompted.
- 7. Are you sure you want to migrate your connected user now? Answer yes to start the migration.
- 8. Migration log files will be created under %MIGRATION HOME%\Database\Oracle\ logs folder. It is always recommended to look at the log files to see if migration was successful.

# **Deploying Rational Portfolio Manager application server on the UNIX system**

# **Copying the RPMVersion.xml file**

To copy the RPMVersion.xml file:

1. Go to \${MIGRATION\_HOME}/Webserver directory and copy RPMVersion.xml file into the \${IBMRPM\_WAR\_HOME}/WEB-INF/classes/conf directory.

# **Copying the com directory**

**Note:** Make sure you have a back up of your existing com directory before copying.

To copy the com directory:

1. Go to  $\frac{1}{2}$  MIGRATION HOME}/Webserver directory and copy com directory into the \${IBMRPM\_WAR\_HOME}/WEB-INF/classes directory.

## **Copying the help directory**

To copy the help directory:

1. Go to \${MIGRATION\_HOME}/Webserver directory and copy RPM\_WebHelp directory into the \${IBMRPM\_WAR\_HOME}.

## **Copying the jar files for ProjectConsole integration**

To copy the ProjectConsole jar files see *Enabling RPM General Scope Elements (RGSE) ProjectConsole metrics collections* section of this release notes.

## **Copying the client installer files**

To copy the Client installer files:

1. Go to \${MIGRATION\_HOME}/Client\_Installers directory and copy all files into \${IBMRPM\_WAR\_HOME}/client\_installer

# **Deploying RPM Web Services API ear module**

**Note:** If you have already deployed RPM Web Services API with your RPM 7.0 installation, you need to uninstall the previous API module from your application server and deploy the new ear file supplied with this migration package.

<span id="page-32-0"></span>The rpm-web-services-7.0.4.4.ear and rpm-web-services-7.0.4.4.war files are located in the \${MIGRATION\_PACKAGE}/WebServicesAPI folder.

For detail information about RPM Web Services API, refer to Web Services API guide located in the \${MIGRATION\_PACKAGE}/Documents folder.

#### **Installing the IBM Rational ClearQuest integration**

For detail information about installing and working with the IBM Rational ClearQuest® integration, refer to RPM-CQ-Integration.pdf located in the \${MIGRATION\_PACKAGE}/Documents folder.

#### **Verifying the installation**

This section describes the process of verifying that the installation is completed and correctly configured.

#### **Validating the database connection**

Validate that the connection to the database was successful by opening the \${WAS\_HOME}/AppServer/logs/server1/SystemOut.log file. Look for ConnectionPool Loaded (####ms) value. This value validates that the application is connected to the database.

#### **Testing the Web browser connection**

To test the Web browser connection:

- 1. Open a browser window.
- 2. Go to http://hostname:portnumber/webapp/IBMRPM/PMOServlet.wss

You should see the welcome screen for IBM Rational Portfolio Manager.

#### **Post-installation activities**

For post-installation steps, refer to Administration\_Guide.pdf document. The post-installation files are located under \${MIGRATION\_HOME}/Post-Install directory.

#### **Deploying Rational Portfolio Manager Application Server on Windows**

#### **Copying the RPMVersion.xml file**

To copy the RPMVersion.xml file:

1. Go to %MIGRATION HOME%\Webserver directory and copy RPMVersion.xml file into the %IBMRPM\_WAR\_HOME%\WEB-INF\classes\conf directory.

## **Copying the com directory**

**Note:** Make sure that you have a backup of your existing com directory before copying.

To copy the com directory:

1. Go to %MIGRATION\_HOME%\Webserver directory and copy com directory into the %IBMRPM\_WAR\_HOME%\WEB-INF\classes directory.

## **Copying the help directory**

To copy the help directory:

1. Go to %MIGRATION\_HOME%\Webserver directory and copy RPM\_WebHelp directory into the %IBMRPM\_WAR\_HOME%.

### <span id="page-33-0"></span>**Copying the jar files for ProjectConsole integration**

To copy the ProjectConsole jar files see *Enabling RPM General Scope Elements (RGSE) ProjectConsole metrics collections* section of this release notes.

## **Copying the client installer files**

To copy the client installer files:

1. Go to %MIGRATION HOME%\Client Installers folder and copy all files into %IBMRPM\_WAR\_HOME%\client\_installer.

## **Deploying RPM Web Services API ear module**

**Note:** If you have already deployed RPM Web Services API with your RPM 7.0 installation, you need to uninstall the previous API module from your Application Server and deploy the new ear file supplied with this migration package.

The rpm-web-services-7.0.4.4.ear and rpm-web-services-7.0.4.4.war files are located in the %MIGRATION\_PACKAGE%\WebServicesAPI folder.

For detail information about RPM Web Services API refer to Web Services API guide located in the %MIGRATION\_PACKAGE%\Documents folder.

#### **Installing the IBM Rational ClearQuest integration**

For detail information about installing and working with the IBM Rational ClearQuest integration, refer to RPM-CQ-Integration.pdf located in the %MIGRATION PACKAGE%\Documents folder.

#### **Verifying the installation**

This section describes the process of verifying that the installation is completed and correctly configured.

#### **Validating the database connection**

Validate that the connection to the database was successful by opening the %WAS\_HOME%\AppServer\logs\server1\SystemOut.log file. Look for ConnectionPool Loaded (####ms) value. This value validates that the application is connected to the database.

#### **Testing the Web browser connection**

To test the Web browser connection:

- 1. Open a browser window.
- 2. Go to http://hostname:portnumber/webapp/IBMRPM/PMOServlet.wss

You should see the welcome screen for IBM Rational Portfolio Manager.

#### **Post-installation activities**

For post-installation steps, refer to the Administration\_Guide.pdf document. The post-installation files are located under the %MIGRATION\_HOME%\Post-Install directory.

# <span id="page-34-0"></span>**Chapter 4. Contacting IBM Customer Support for Rational software products**

If you have questions about installing, using, or maintaining this product, contact IBM Customer Support as follows:

The IBM Software Support Internet site provides you with self-help resources and electronic problem submission. The IBM Software Support home page for Rational products can be found at http://www.ibm.com/software/rational/support/.

Voice Support is available to all current contract holders by dialing a telephone number in your country (where available). For specific country phone number, go to http://www.ibm.com/planetwide/.

- **Note:** When you contact IBM Customer Support, please be prepared to supply the following information:
	- Your name, company name, ICN number, telephone number, and e-mail address
	- Your operating system, version number, and any service packs or patches you have applied
	- Your database, version number, and any service packs or patches you have applied
	- Your application server, version number, and any service packs or patches you have applied
	- v Product name and release number
	- Your PMR number (if you are following up on a previously reported problem)

# <span id="page-36-0"></span>**Appendix. Notices**

This information was developed for products and services offered in the U.S.A. IBM may not offer the products, services, or features discussed in this document in other countries. Consult your local IBM representative for information on the products and services currently available in your area. Any reference to an IBM product, program, or service is not intended to state or imply that only that IBM product, program, or service may be used. Any functionally equivalent product, program, or service that does not infringe any IBM intellectual property right may be used instead. However, it is the user's responsibility to evaluate and verify the operation of any non-IBM product, program, or service.

IBM may have patents or pending patent applications covering subject matter described in this document. The furnishing of this document does not grant you any license to these patents. You can send license inquiries, in writing, to:

IBM Director of Licensing IBM Corporation North Castle Drive Armonk, NY 10504-1785 U.S.A.

For license inquiries regarding double-byte (DBCS) information, contact the IBM Intellectual Property Department in your country or send inquiries, in writing, to:

IBM World Trade Asia Corporation Licensing 2-31 Roppongi 3-chome, Minato-ku Tokyo 106, Japan

**The following paragraph does not apply to the United Kingdom or any other country where such provisions are inconsistent with local law:** INTERNATIONAL BUSINESS MACHINES CORPORATION PROVIDES THIS PUBLICATION "AS IS" WITHOUT WARRANTY OF ANY KIND, EITHER EXPRESS OR IMPLIED, INCLUDING, BUT NOT LIMITED TO, THE IMPLIED WARRANTIES OF NON-INFRINGEMENT, MERCHANTABILITY OR FITNESS FOR A PARTICULAR PURPOSE. Some states do not allow disclaimer of express or implied warranties in certain transactions, therefore, this statement may not apply to you.

This information could include technical inaccuracies or typographical errors. Changes are periodically made to the information herein; these changes will be incorporated in new editions of the publication. IBM may make improvements and/or changes in the product(s) and/or the program(s) described in this publication at any time without notice.

Any references in this information to non-IBM Web sites are provided for convenience only and do not in any manner serve as an endorsement of those Web sites. The materials at those Web sites are not part of the materials for this IBM product and use of those Web sites is at your own risk.

IBM may use or distribute any of the information you supply in any way it believes appropriate without incurring any obligation to you.

Licensees of this program who wish to have information about it for the purpose of enabling: (i) the exchange of information between independently created

programs and other programs (including this one) and (ii) the mutual use of the information which has been exchanged, should contact:

IBM Corporation Department BCFB 20 Maguire Road Lexington, MA 02421 U.S.A.

Such information may be available, subject to appropriate terms and conditions, including in some cases, payment of a fee.

The licensed program described in this document and all licensed material available for it are provided by IBM under terms of the IBM Customer Agreement, IBM International Program License Agreement or any equivalent agreement between us.

Any performance data contained herein was determined in a controlled environment. Therefore, the results obtained in other operating environments may vary significantly. Some measurements may have been made on development-level systems and there is no guarantee that these measurements will be the same on generally available systems. Furthermore, some measurement may have been estimated through extrapolation. Actual results may vary. Users of this document should verify the applicable data for their specific environment.

Information concerning non-IBM products was obtained from the suppliers of those products, their published announcements or other publicly available sources. IBM has not tested those products and cannot confirm the accuracy of performance, compatibility or any other claims related to non-IBM products. Questions on the capabilities of non-IBM products should be addressed to the suppliers of those products.

#### **COPYRIGHT LICENSE:**

This information contains sample application programs in source language, which illustrates programming techniques on various operating platforms. You may copy, modify, and distribute these sample programs in any form without payment to IBM, for the purposes of developing, using, marketing or distributing application programs conforming to the application programming interface for the operating platform for which the sample programs are written. These examples have not been thoroughly tested under all conditions. IBM, therefore, cannot guarantee or imply reliability, serviceability, or function of these programs. You may copy, modify, and distribute these sample programs in any form without payment to IBM for the purposes of developing, using, marketing, or distributing application programs conforming to IBM's application programming interfaces.

Each copy or any portion of these sample programs or any derivative work, must include a copyright notice as follows:

(c) (your company name) (year). Portions of this code are derived from IBM Corp. Sample Programs. (c) Copyright IBM Corp. \_enter the year or years\_. All rights reserved.

Additional legal notices are described in the legal\_information.html file that is included in your Rational software installation.

#### **Trademarks**

AIX, ClearCase, ClearCase Attache, ClearCase MultiSite, ClearDDTS, ClearGuide, ClearQuest, DB2, DB2 Universal Database, DDTS, Domino, IBM, Lotus Notes, MVS, Notes, OS/390, Passport Advantage, ProjectConsole Purify, Rational, Rational Rose, Rational Suite, Rational Unified Process, RequisitePro, RUP, S/390, SoDA, SP1, SP2, Team Unifying Platform, WebSphere, XDE, and z/OS are trademarks of International Business Machines Corporation in the United States, other countries, or both.

Java and all Java-based trademarks and logos are trademarks of Sun Microsystems, Inc. in the United States, other countries, or both.

Microsoft, Windows, Windows NT, and the Windows logo are trademarks of Microsoft Corporation in the United States, other countries, or both.

UNIX is a registered trademark of The Open Group in the United States and other countries.

Linux is a trademark of Linus Torvalds in the United States, other countries, or both.

Other company, product or service names may be trademarks or service marks of others.

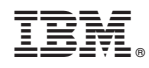

Printed in USA

GC23-6251-00

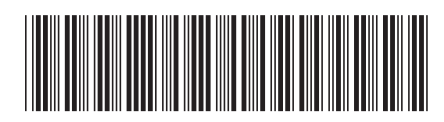